# Fehlende Tasten für die Lizenzreservierung beheben

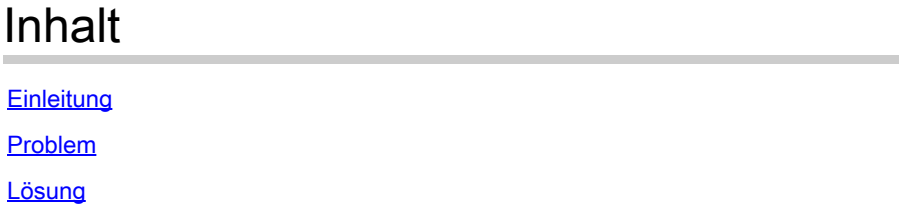

## **Einleitung**

In diesem Dokument wird das Problem beschrieben, das bei der Reservierung der CyberVision Center Smart-Lizenz auftritt.

### Problem

Während der Smart License Registrierung in der CyberVision GUI (Admin > License) nach der Durchführung der Schritte 1-5 im Abschnitt Register the Center in der Dokumentation Link in Schritt 6 erwähnt, werden verschiedene Schaltflächen nicht aktiviert, um Lizenz-Reservierungsaufgaben durchzuführen. (Das abgebildete Bild hebt die zu erwartenden Optionen hervor.)

[Cisco Cyber Vision Smart Licensing - Benutzerhandbuch, Version 4.1.2 - Offline-Lizenzierung](https://eur04.safelinks.protection.outlook.com/?url=https%3A%2F%2Fwww.cisco.com%2Fc%2Fen%2Fus%2Ftd%2Fdocs%2Fsecurity%2Fcyber_vision%2Fpublications%2FSmart-Licensing%2FRelease-4-1-2%2Fb_Cisco_Cyber_Vision_Smart_Licensing_User_Guide%2Fm_Offline_licensing_Smart_Licensing__3_2_2.html%23topic_5498&data=05%7C01%7Cupadhya%40qatarenergy.qa%7C63d90b1c083d41422d0c08db208a18a8%7C22e9f6b18d64432793447495608a7368%7C0%7C0%7C638139550552457810%7CUnknown%7CTWFpbGZsb3d8eyJWIjoiMC4wLjAwMDAiLCJQIjoiV2luMzIiLCJBTiI6Ik1haWwiLCJXVCI6Mn0%3D%7C3000%7C%7C%7C&sdata=Pn2UGql0vqj%2FQSuMOJpmkCJnBYiFICjPG8QDWlQ5HOs%3D&reserved=0) [\[Cisco Cyber Vision\] - Cisco.](https://eur04.safelinks.protection.outlook.com/?url=https%3A%2F%2Fwww.cisco.com%2Fc%2Fen%2Fus%2Ftd%2Fdocs%2Fsecurity%2Fcyber_vision%2Fpublications%2FSmart-Licensing%2FRelease-4-1-2%2Fb_Cisco_Cyber_Vision_Smart_Licensing_User_Guide%2Fm_Offline_licensing_Smart_Licensing__3_2_2.html%23topic_5498&data=05%7C01%7Cupadhya%40qatarenergy.qa%7C63d90b1c083d41422d0c08db208a18a8%7C22e9f6b18d64432793447495608a7368%7C0%7C0%7C638139550552457810%7CUnknown%7CTWFpbGZsb3d8eyJWIjoiMC4wLjAwMDAiLCJQIjoiV2luMzIiLCJBTiI6Ik1haWwiLCJXVCI6Mn0%3D%7C3000%7C%7C%7C&sdata=Pn2UGql0vqj%2FQSuMOJpmkCJnBYiFICjPG8QDWlQ5HOs%3D&reserved=0)

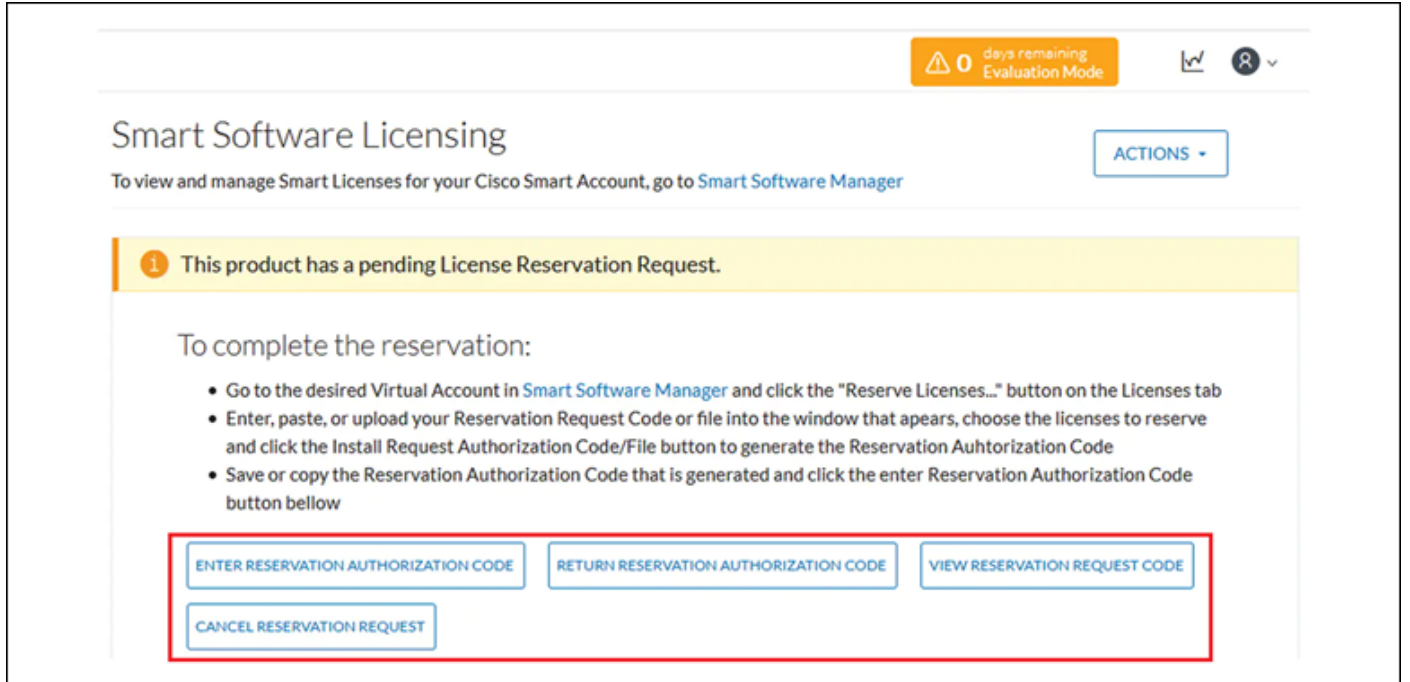

### Lösung

Führen Sie diese Befehle in der CyberVision Center CLI als Root-Benutzer aus, um die Lizenzreservierung erneut zu aktivieren und den Smart Agent-Dienst neu zu starten.

```
# smartagentctl --disable-reservation
# smartagentctl --enable-reservation
```
# systemctl restart sbs-smart-agent-daemon.service

Melden Sie sich ab, und melden Sie sich erneut bei der Browsersitzung der mittleren Benutzeroberfläche an. Die Optionen/Schaltflächen müssen jetzt unterAdmin-> Licenseaktiviert werden.

#### Informationen zu dieser Übersetzung

Cisco hat dieses Dokument maschinell übersetzen und von einem menschlichen Übersetzer editieren und korrigieren lassen, um unseren Benutzern auf der ganzen Welt Support-Inhalte in ihrer eigenen Sprache zu bieten. Bitte beachten Sie, dass selbst die beste maschinelle Übersetzung nicht so genau ist wie eine von einem professionellen Übersetzer angefertigte. Cisco Systems, Inc. übernimmt keine Haftung für die Richtigkeit dieser Übersetzungen und empfiehlt, immer das englische Originaldokument (siehe bereitgestellter Link) heranzuziehen.